### **Documents**

Before you can upload documents, the administrator (or someone with appropriate access) will need to set up Document Groups.

- 1. Log into Mentor and access the group
- 2. In the upper navigation bar, click on Document Groups

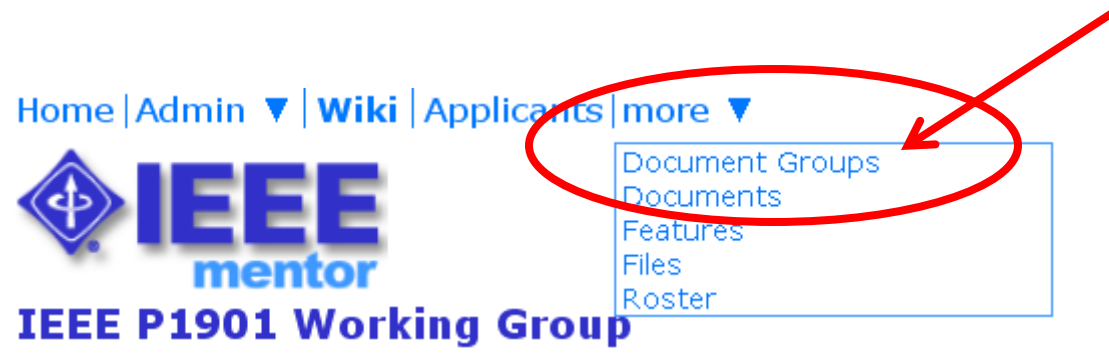

edited 18-Jun-2010 by invalid:c.boyce@ieee.org

Welcome to the 1901 Working Group (WG) document repository. The purpose of this site is to facilitate dethe WG and related subgroups.

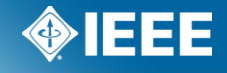

# **Document Groups**

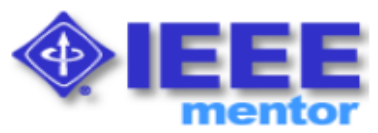

### **IEEE 1901 Document Groups**

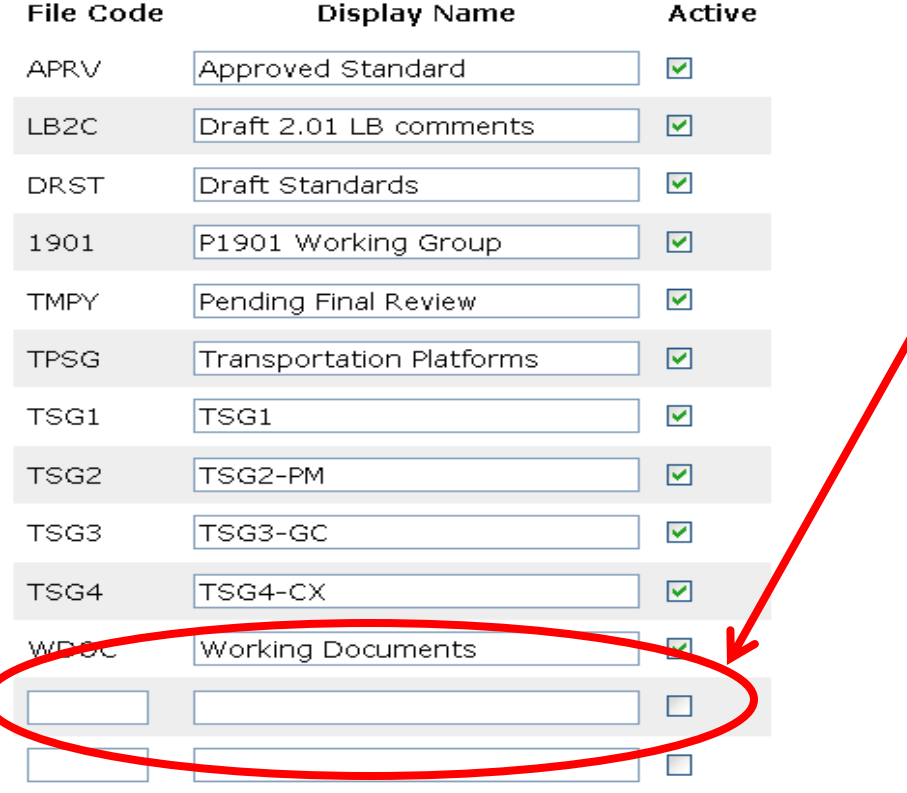

- 1. Enter a 4 digit File Code
- 2. Enter the Display Name
- 3. Click the "Active" box to make the group active
- 4. Click "Update" to save the changes

Remember the document groups are also used to filter documents.

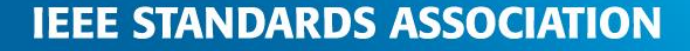

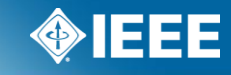

### **Documents**

Now go to the Documents area by clicking on the navigation bar to upload documents

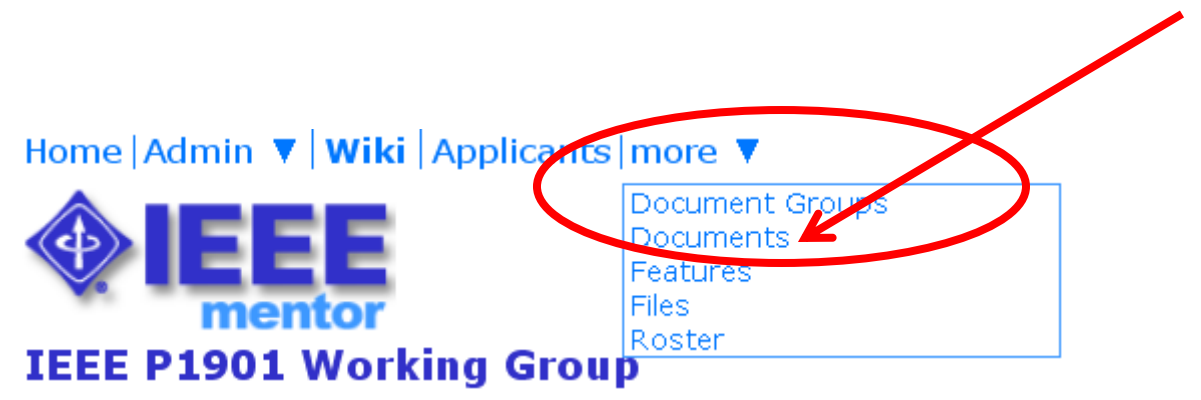

edited 18-Jun-2010 by invalid:c.boyce@ieee.org

Welcome to the 1901 Working Group (WG) document repository. The purpose of this site is to facilitate dethe WG and related subgroups.

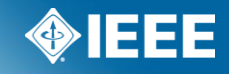

### **New Document**

If your role permission allows you to upload a document, you will see the "New Document" link. To upload a new document, click on "New Document"

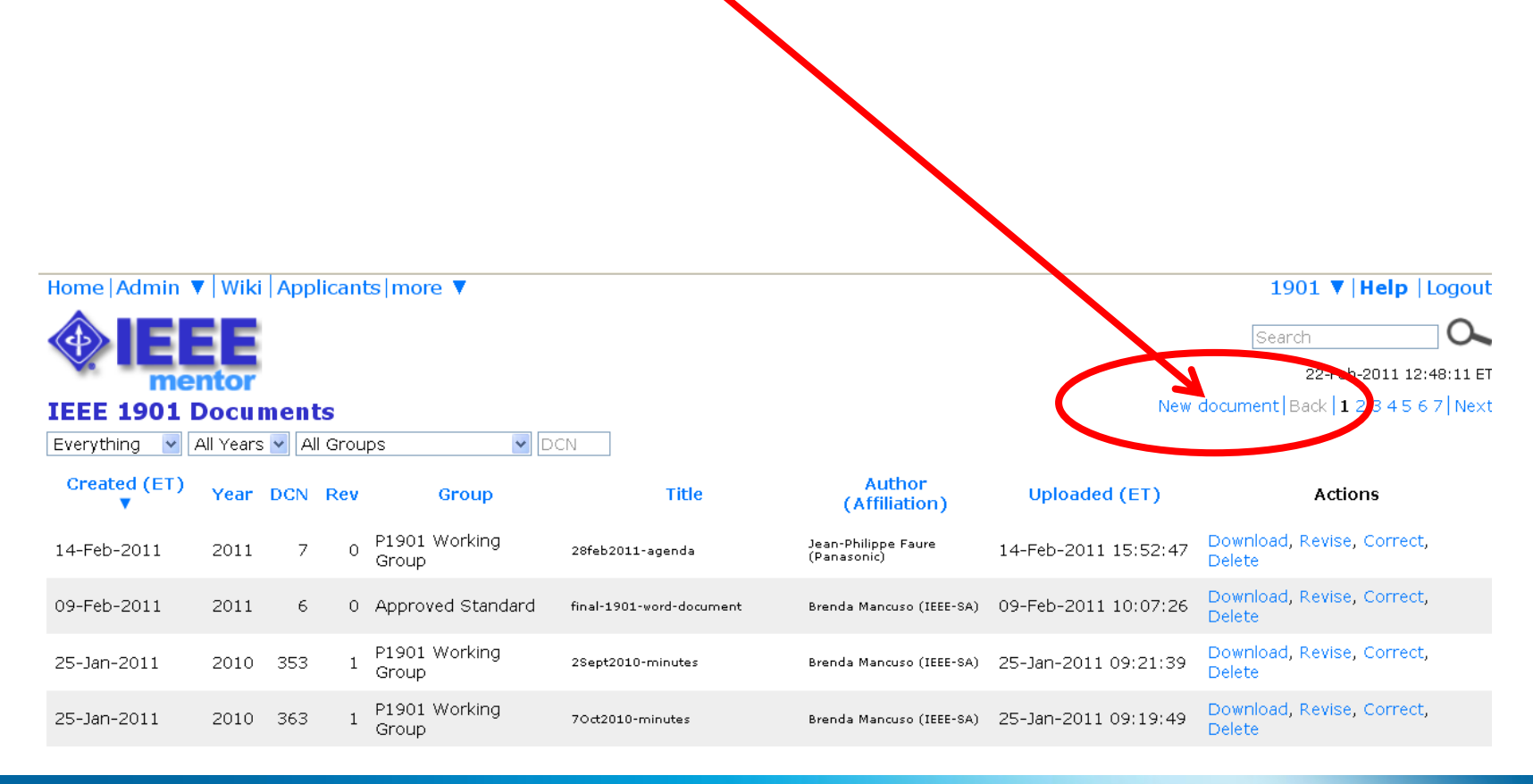

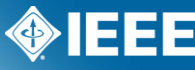

# **New Document**

### Home | Admin ▼ | Wiki | Applicants | more ▼

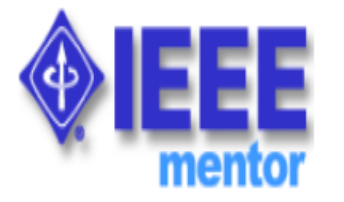

### **IEEE 1901 New document**

You are about to generate a Document Control Number (DCN) for an entirely, new document. To revise an existing document, please click on the Revise ction in your Documents list.

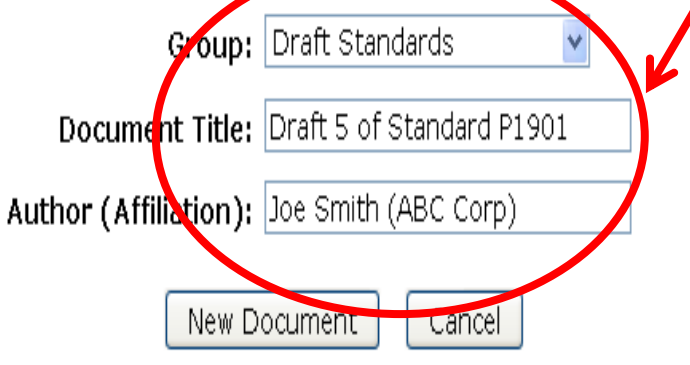

Documents

- 1. Choose the "Group" from the drop down
- 2. Provide a Document Title
- 3. Enter in the Authors Name and Affiliation
- 4. Click "New Document"

Note: if you are uploading a revision to an existing document, do NOT do this through the "upload new document" area. You should upload revisions to in the "revise" area.

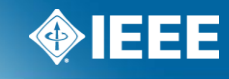

# **New Document**

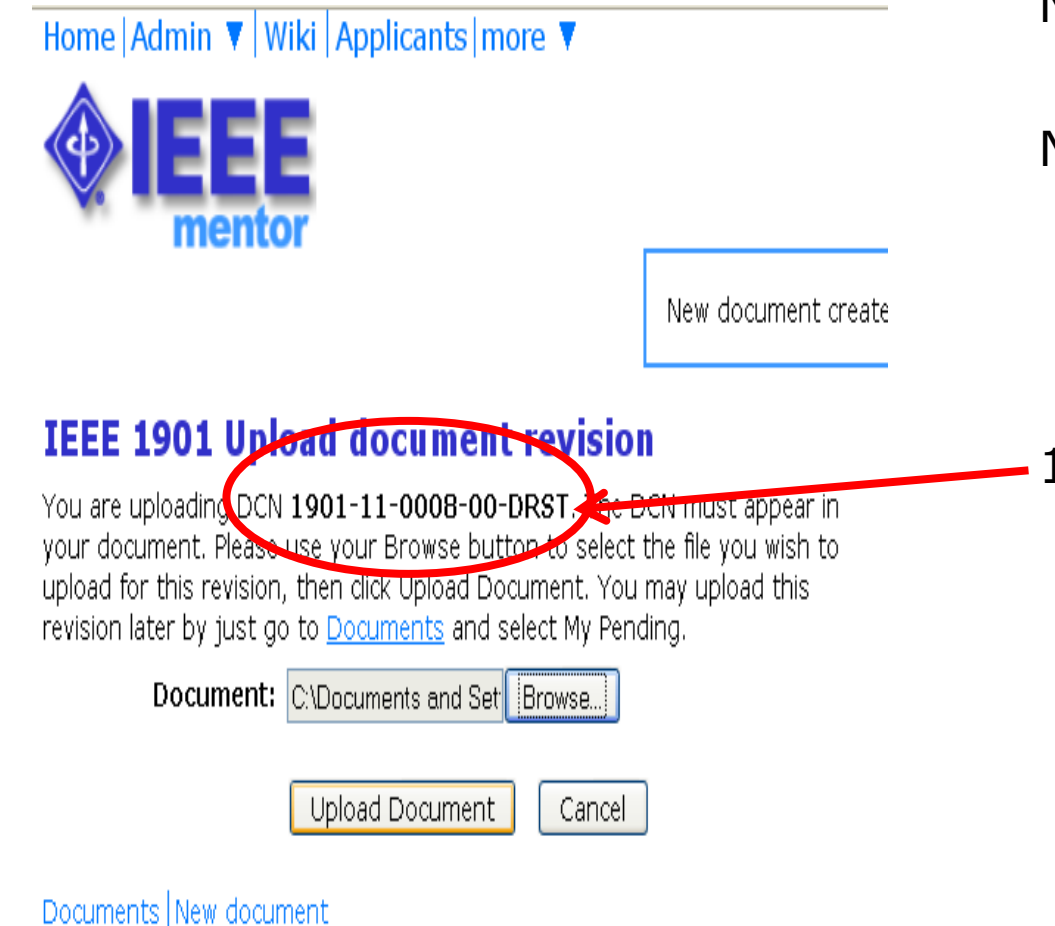

Now Browse and upload the document.

Notice that the system provides each document with a Document Number. This number represents the following pattern:

### 1901-11-0008-00-DRST

- $-1901$  = the Mentor group
- $-11$  = the year
- $-0008$  = the document number
- $-00$  = the revision
- $-$  DRST  $=$  the document group

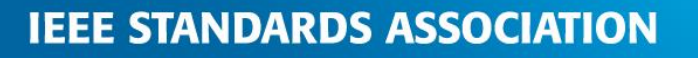

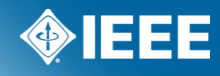

# **Allow Public Documents**

If your group allows "public" documents the option will be available at upload to make the document available to the public.

New document created.

#### **Upload document revision**

Home Wiki | Admin ▼ Blog Imore

mentoi

You are uploading DCN 1wg-10-0001-00-DOCS. The DCN must appear in your document Please use your Browse button to select the file you wish to <u>upload</u> **Bek Upload Document. You may upload this** evision laber by just go to Documents and select My Pending. Document: C\Documents and Setti Bro vse. Allow public access to this file

**Cocument** 

Cancel

Documents New document

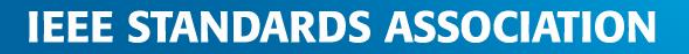

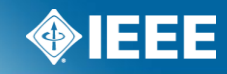

802.1wg ▼ | Add Help | Logout

Search

23-Jun-2010 15:43:05 ET

Documents New document

### **Documents**

You can now see the document in the list and download it.

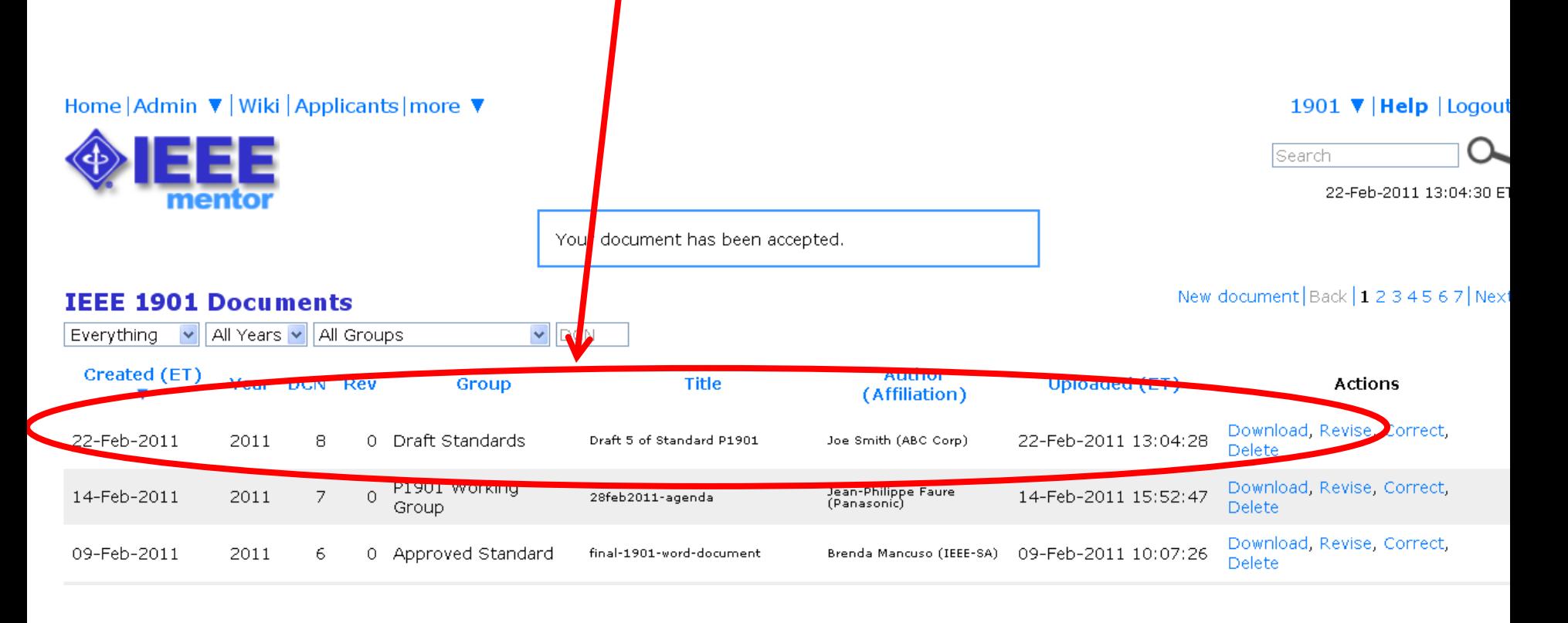

## **Documents Filter**

Use these drop downs to filter your view of the documents.

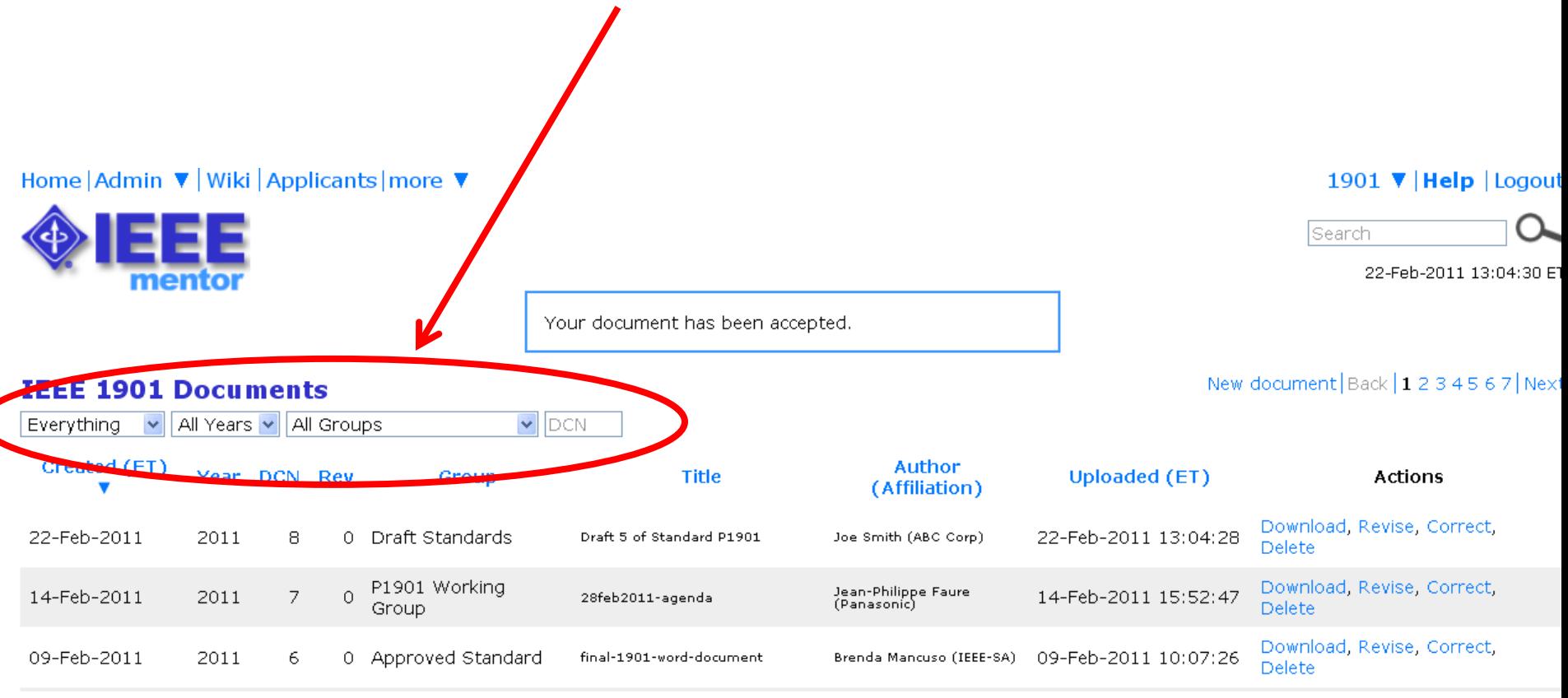

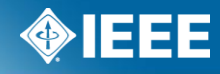

If you need to update a document, simply click on "Revise" (if your permissions allow you will see this link.

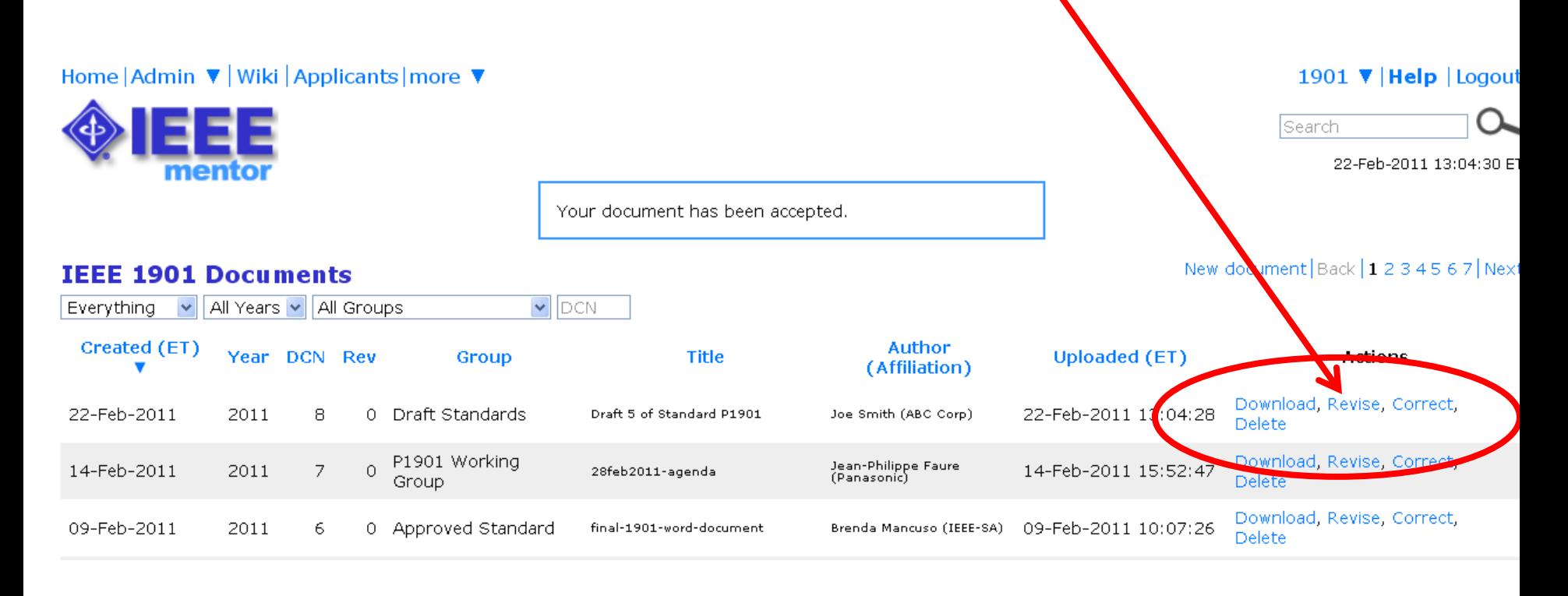

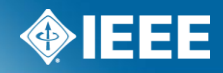

Enter the Author and affiliation, then click on "Revise Document".

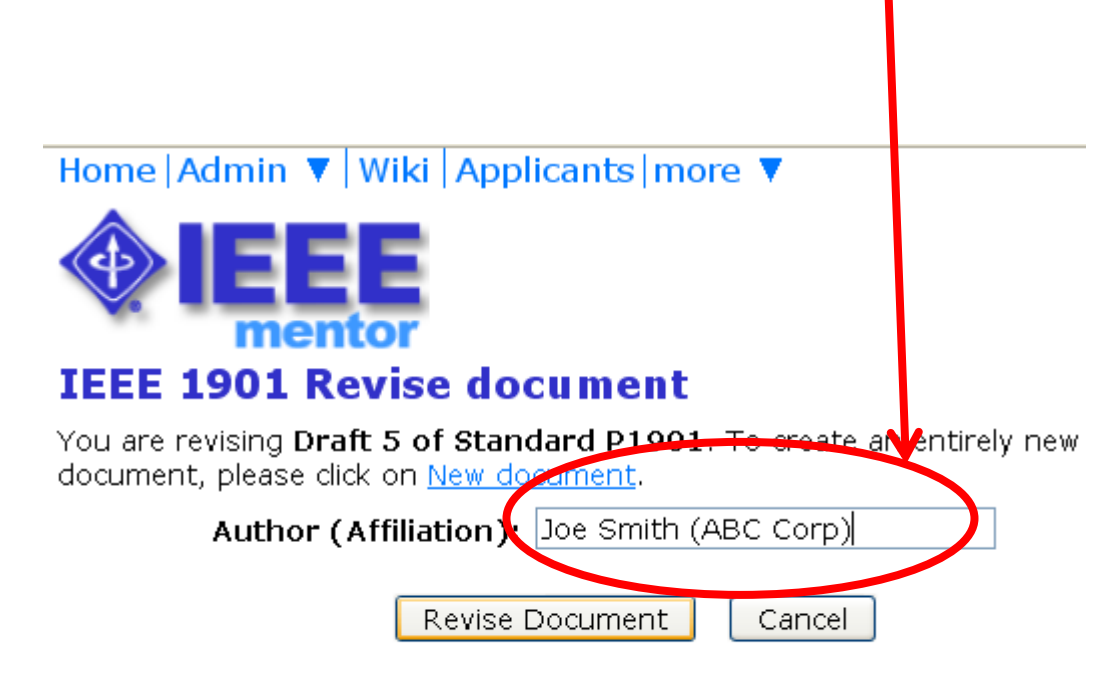

Documents New document

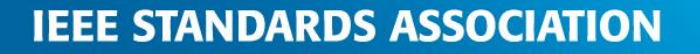

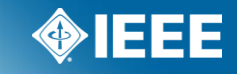

Enter the Author and affiliation, then click on "Revise Document".

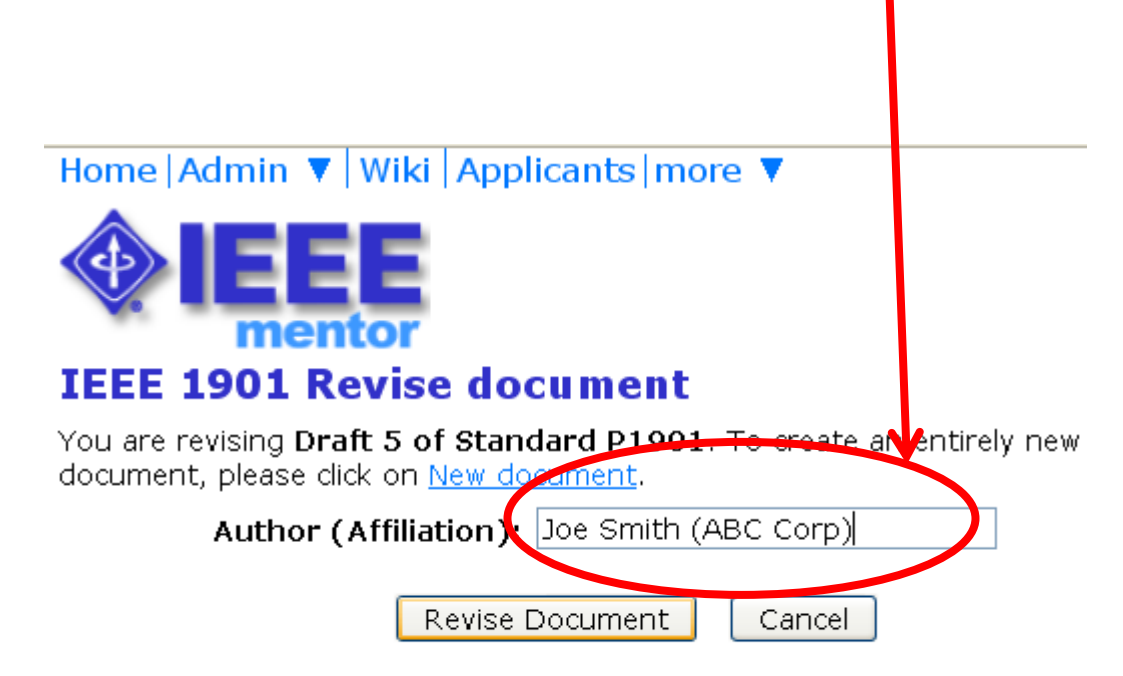

Documents New document

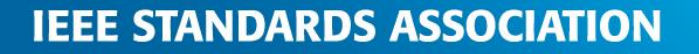

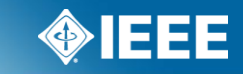

Enter the Author and affiliation, then click on "Revise Document".

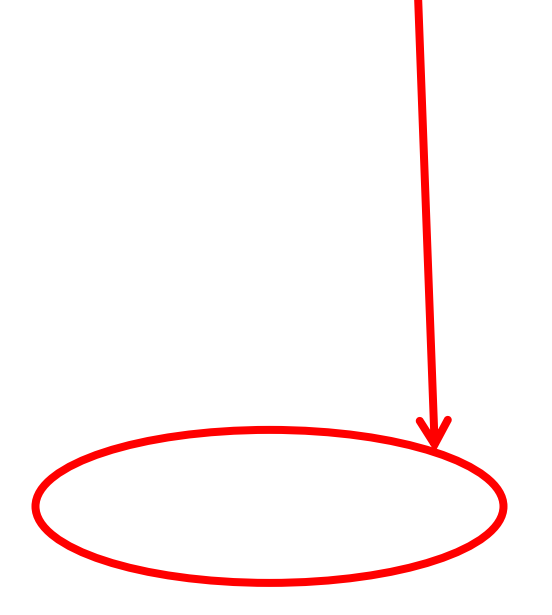

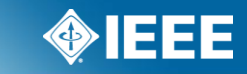

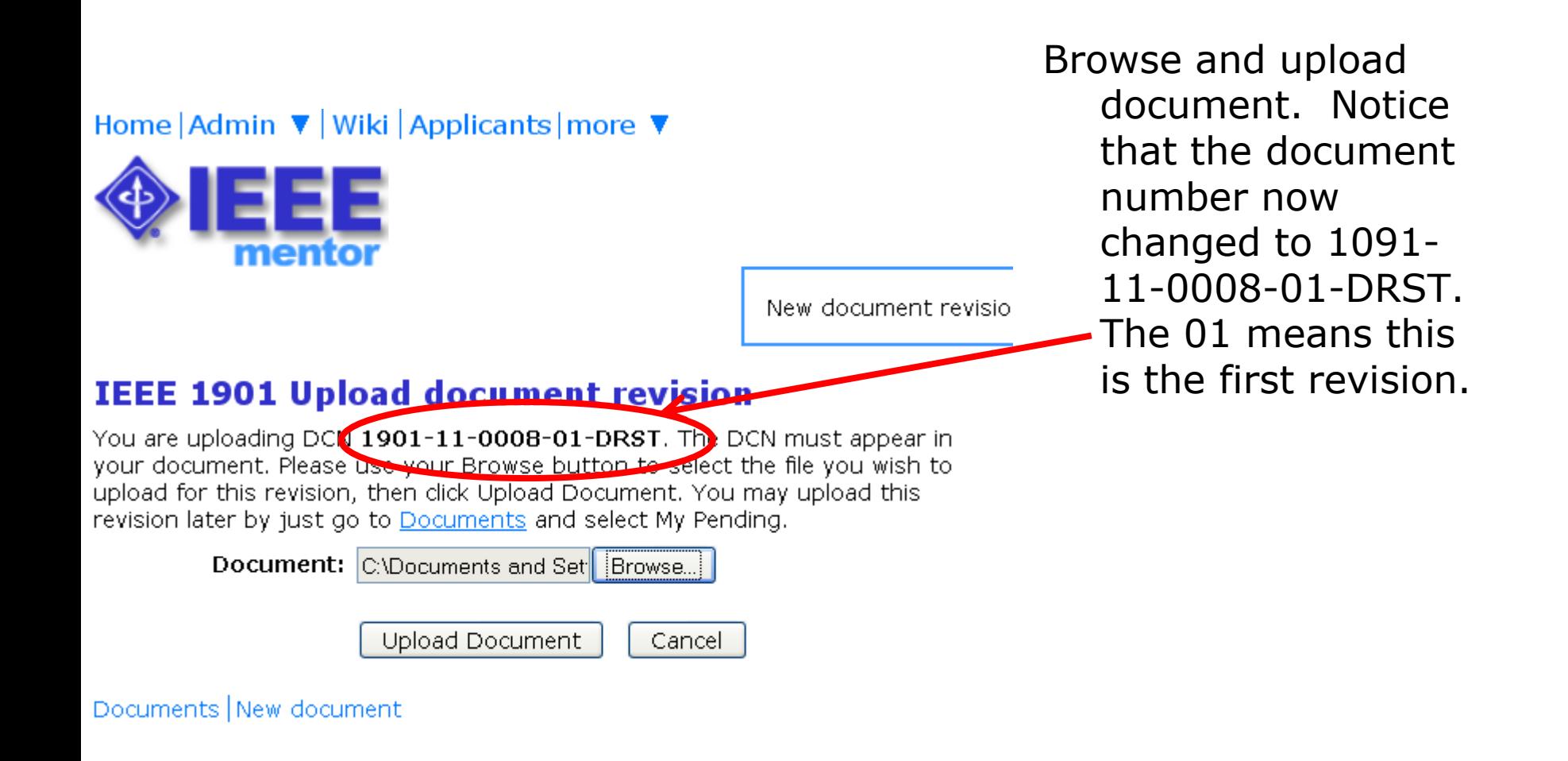

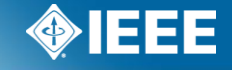